# Batch Capture

Instruction Manual

# <span id="page-1-0"></span>Contents

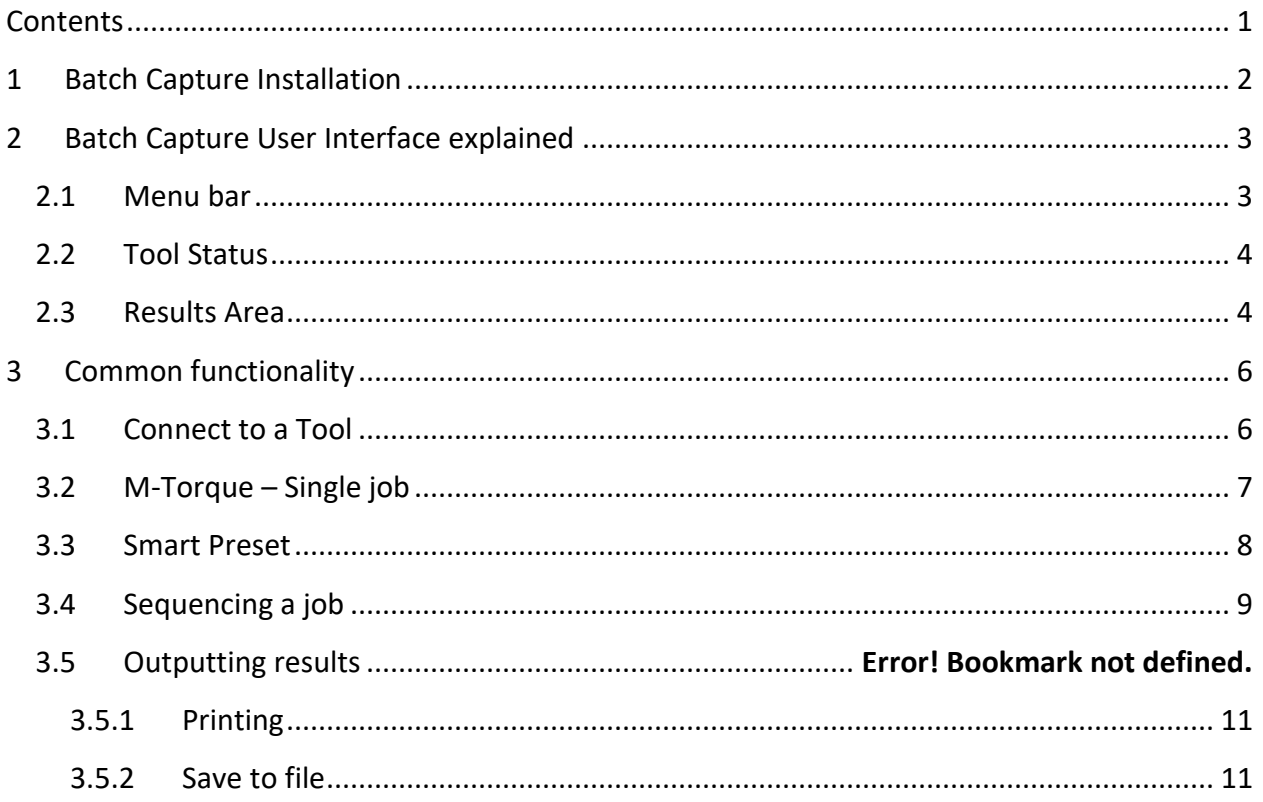

## <span id="page-2-0"></span>**1 Batch Capture Installation**

- 1. To install batch capture, run "BatchCaptureInstaller.exe" and follow the on screen Instructions.
- 2. "BatchCaptureInstaller.exe" is configured to automatically install all necessary dependencies. This may take a few minutes.
- 3. Once the installation is complete, a desktop icon will appear on the desktop.

*Note:* If an error occurs during install, check for older versions of "batch capture" or "WheelTorque" in "add or remove programs" under PC system settings and uninstall them.

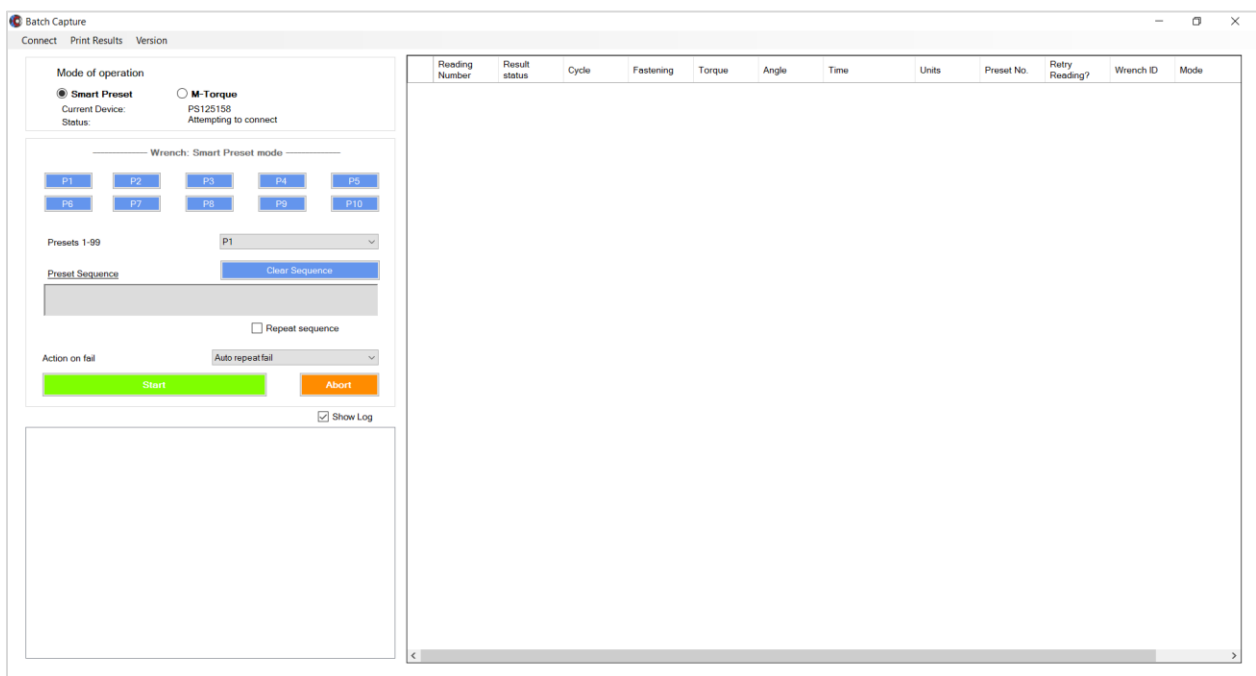

# <span id="page-3-0"></span>**2 Batch Capture User Interface explained**

#### <span id="page-3-1"></span>**2.1 Menu bar**

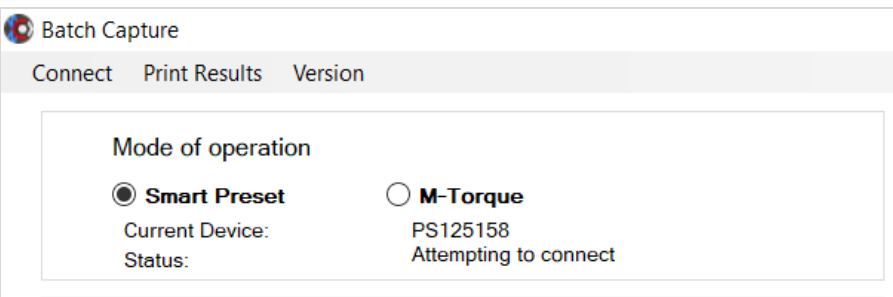

- 1. **Connect**: Allows users to connect to new or existing tool.
- 2. **Print Results**
	- i. **Print:** All results in the results table are printed.
	- **ii.** Print setup: Set the print layout and printer to use.
	- **iii. Save to File:** Save results table to a .csv file.
- 3. **Version:** Shows the current installed version of the batch capture.
- **4. Smart Preset:** In this mode the supervisor can select a sequence of presets or queue a batch of up to 10 Presets, the torque information is taken from the associated preset that is configured on the tool.
- **5. M-Torque:** In this mode the supervisor sends all the fastening information to the tool.
- 6. **Current device:** The current/most recently connected tool's name is displayed here.
- 7. **Status:** If the current device is sending and receiving Bluetooth transmissions.

## <span id="page-4-0"></span>**2.2 Tool Status**

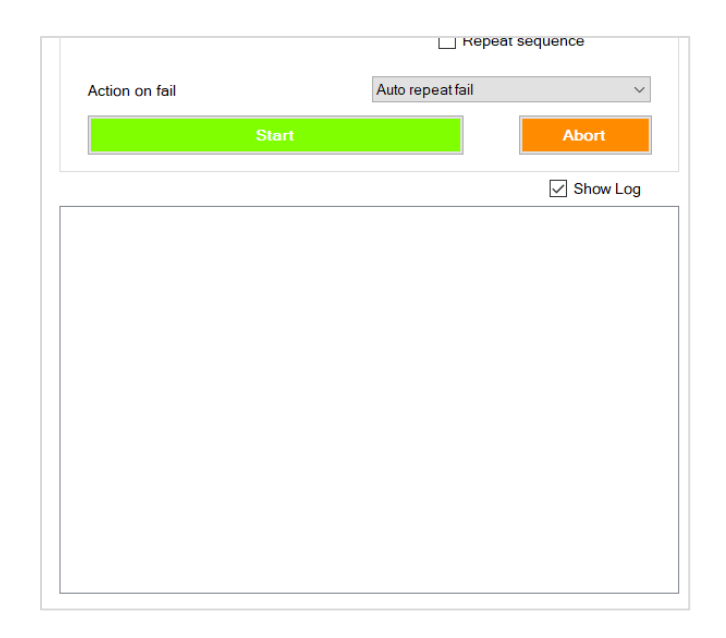

1. **Show log**: Show/hide the status message and the communication exchange between batch capture and the tool.

*Note:* The log window shows messages sent between the wrench and the Batch Capture.

#### <span id="page-4-1"></span>**2.3 Results Area**

Results are shown in a table on the right hand side of the main batch capture page. All columns can be reordered and resized by clicking and dragging.

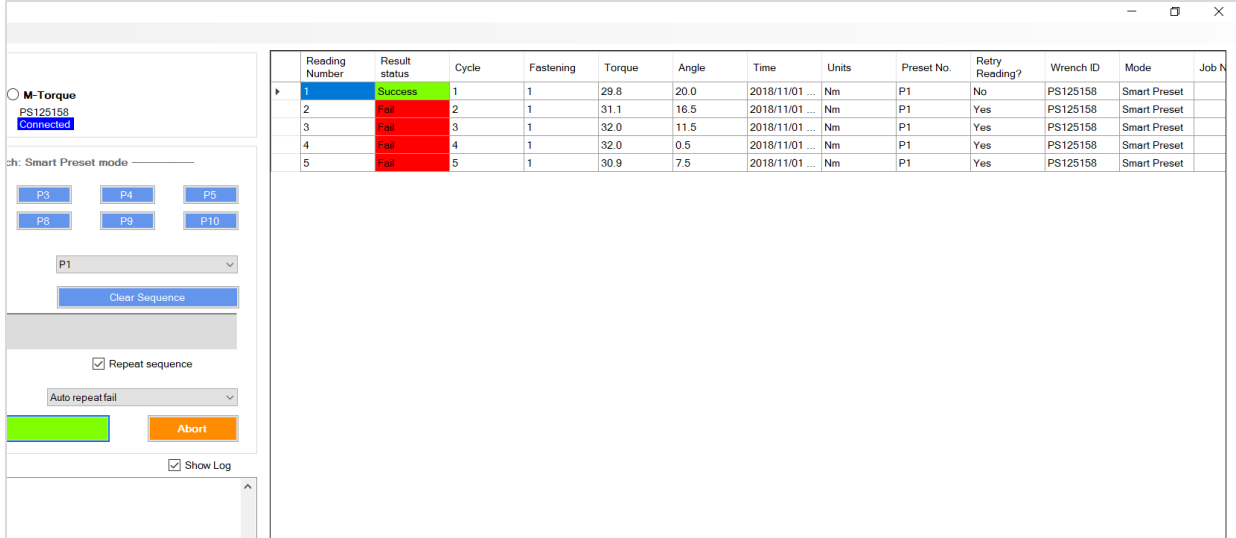

## <span id="page-6-0"></span>**3 Common functionality**

#### <span id="page-6-1"></span>**3.1 Connecting to a device**

- 1. Open Batch Capture.
- 2. Ensure Bluetooth is available and active on the host computer.
- 3. Select "Connect" from the top left corner of the screen.
- 4. If Bluetooth is enabled on user's computer, the tool will be discovered within 60 seconds.
- 5. From the wrench menu select either "Smart preset" or "M-Torque" mode. The Bluetooth identification number of the tool should appear in the Bluetooth device window. Select the tool ID.
- 6. Click on the "OK" button.

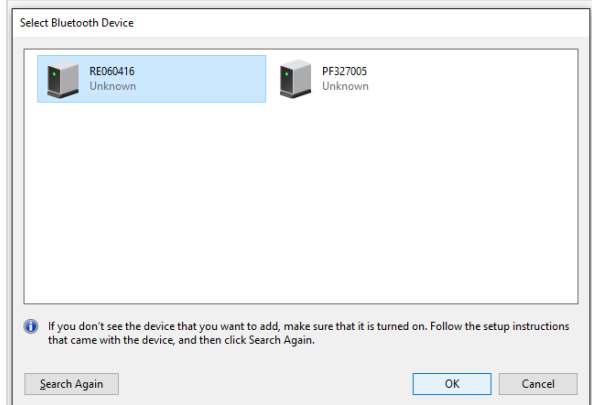

7. Click on the "Add a device" pop-up.

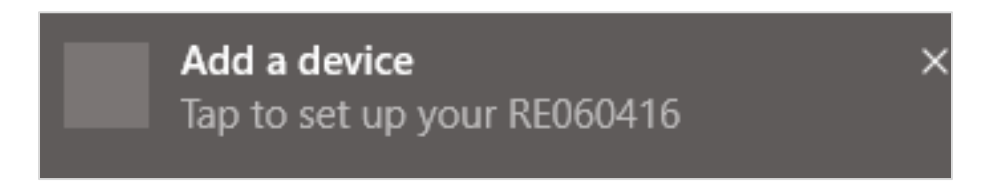

8. If prompted for a password enter "1234".

*Note:* A torque tool can only establish a Bluetooth connection to one computer at a time.

Enter the passcode for your device

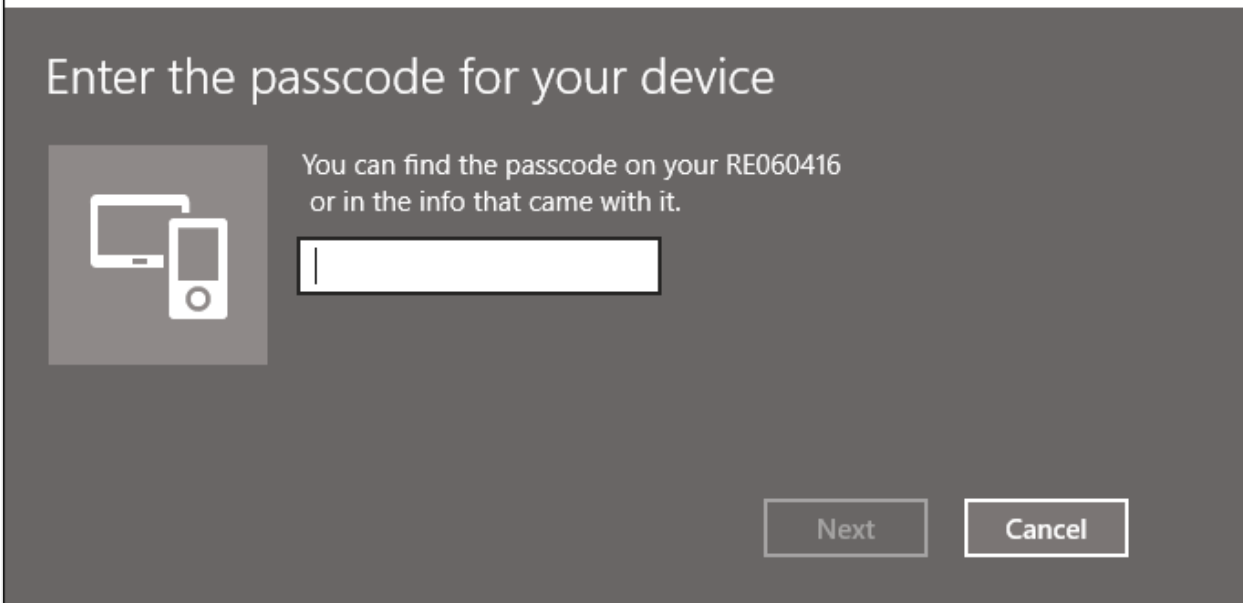

## <span id="page-7-0"></span>**3.2 M-Torque – Single job**

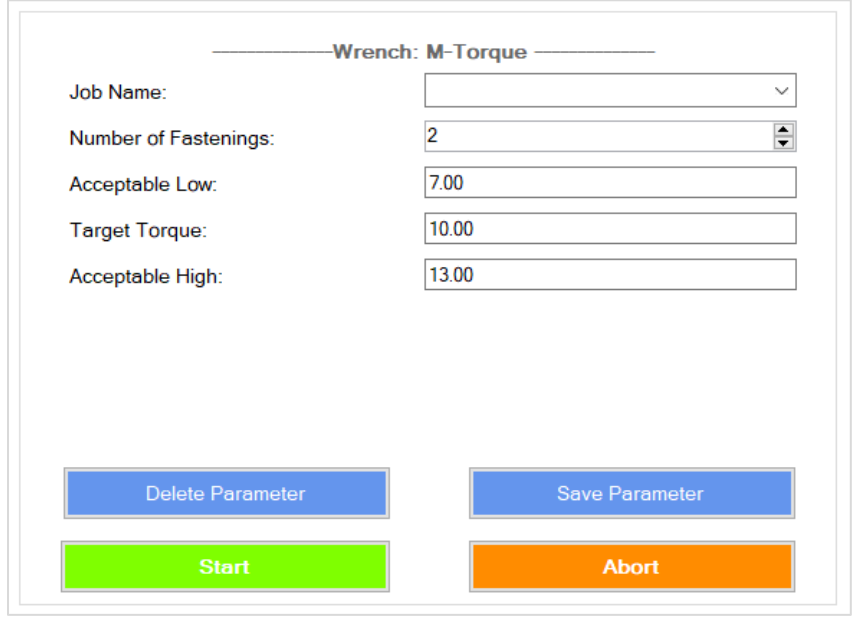

- **1. Job name:** A name of the job, this will be displayed on the OLED of the tool.
- **2. Number of Fastenings:** The number of fastenings for the current job.
- **3. Acceptable Low:** The lowest acceptable toque for the current job.
- **4. Target Torque:** The optimal or target torque for the job.
- **5. Acceptable High:** The highest acceptable torque for the current job.
- **6. Delete Parameter:** Delete a saved set of parameters.
- **7. Save Parameter:** Save a set of parameters under the name entered in "Job Name" field.
- **8. Start:** Send the job configuration to the wrench as defined in the above fields. Note tool must be in m-torque mode.
- **9. Abort:** Abort the current tightening that is in progress.

## <span id="page-8-0"></span>**3.3 Smart Preset**

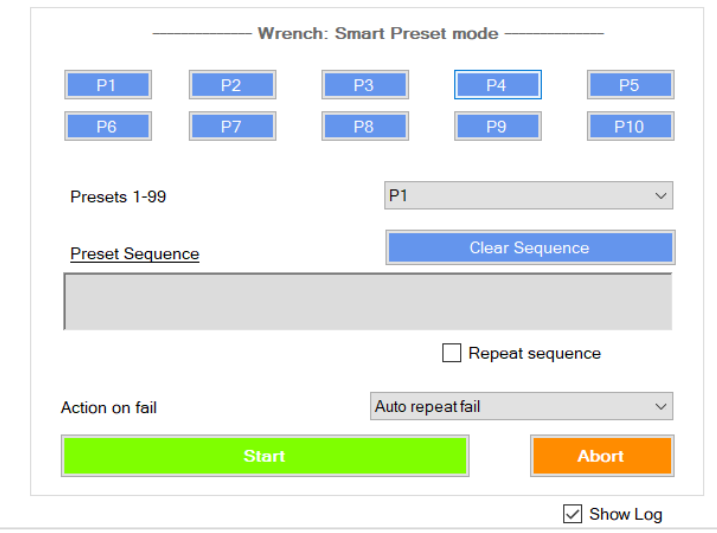

- **1. Preset Data:** Ensure the tool is configured with the correct preset data before using the smart preset software.
- **2. Preset sequence:** This input box will contain a list of color-coded presets in the format of PX where X is the tool preset number, P1 = Preset 1.
	- RED Failed tightening
	- Green passed tightening
	- Yellow Current tightening
	- Grey/not coloured Tightening has not yet been sent to device.
- **3. Clear sequence:** This will clear the presets listed in the preset sequence input box.
- **4. Repeat sequence:** Automatically restart the sequence once all presets in the queue have been completed.
- **5. Abort:** Cancel the current job/queue.

#### <span id="page-9-1"></span>**6. Action on fail:**

- i. **Supervisor control:** The batch capture user must use the on-screen prompt to decide if the tool operator should repeat a failed result or move to next tightening.
- ii. **Auto repeat fail:** In this mode the tool will automatically repeat any failed preset, until a successful torque application is received.
- iii. **Repeat sequence:** Proceed to the next preset in the queue if a failed result occurs.
- **7. P1, P2 etc. buttons: "**P" represents preset and the number represents the tool's preset number. Select from the drop down to select a preset number higher than preset 10. Preset information must be configured on the wrench for Smart Preset to function correctly.

#### <span id="page-9-0"></span>**3.4 Sequencing a job**

- 1. Connect to the appropriate tool.
- 2. Select the order of the presets required from the blue buttons labelled "P" and the dropdown if preset numbers higher then preset 10 is required.

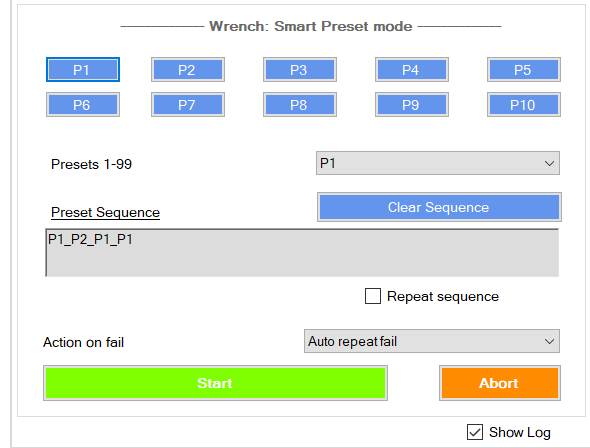

- 3. If the sequence needs to be repeated use the checkbox "Repeat sequence". See "**[Action](#page-9-1)  [on fail](#page-9-1)**" for explanation of the options available when a fail is detected.
- 4. Press the green start button once the correct sequence has been created.

*Note:* If the preset sequence is edited after start press, the queue indicator while no longer function correctly, however the sequence will still execute.

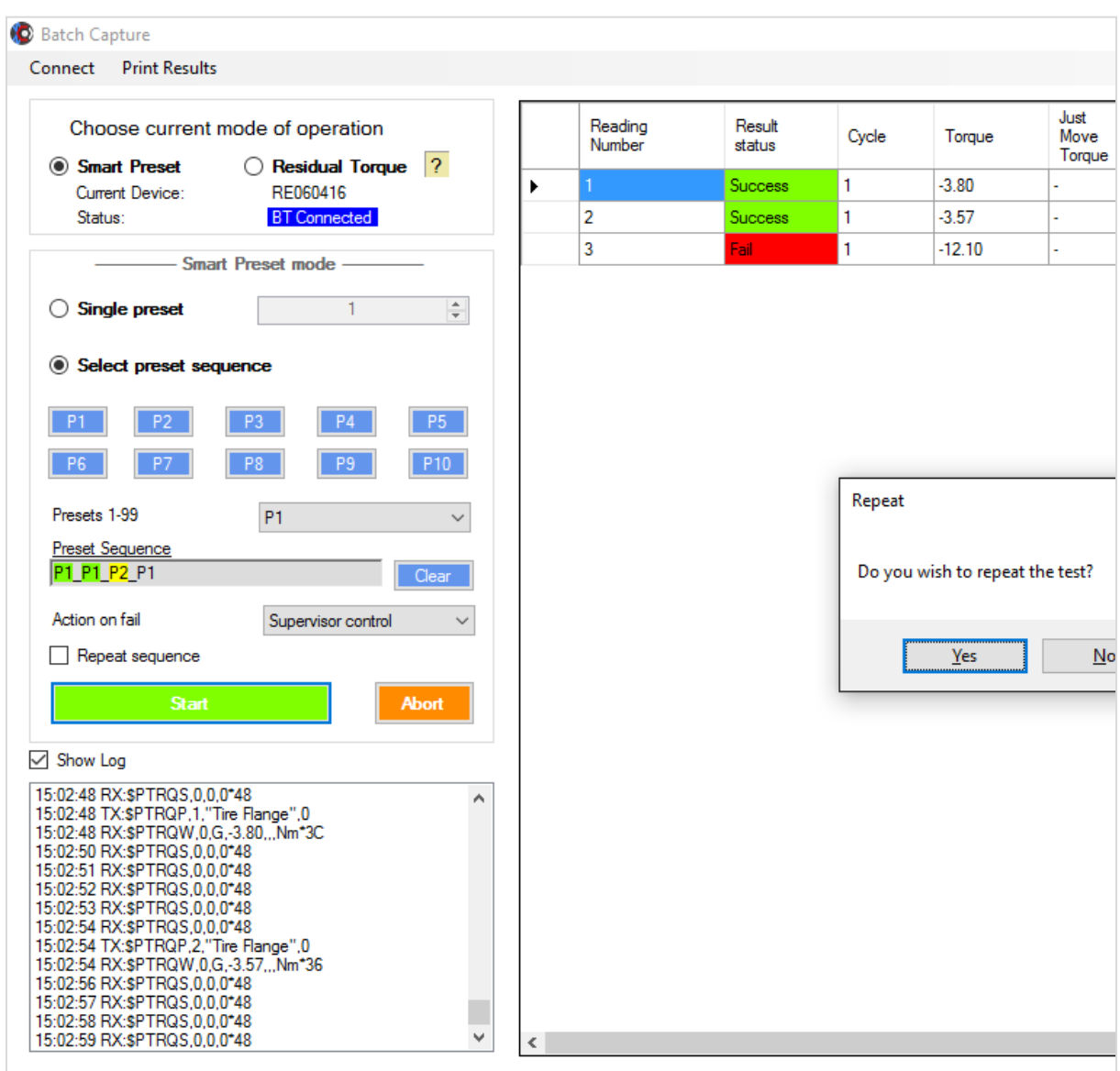

## **3.5 Results**

To save the results displayed from batch capture, select print results and from the dropdown menu select "Save to File".

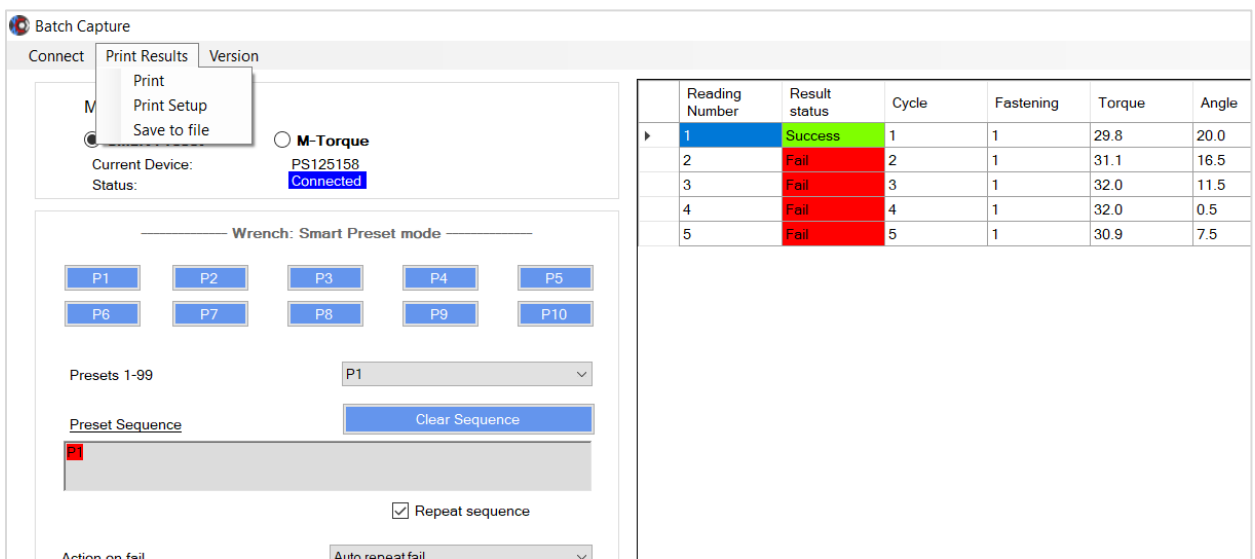

#### <span id="page-11-0"></span>**3.5.1 Printing**

Selecting print allows the user to print all results from the batch capture results table.

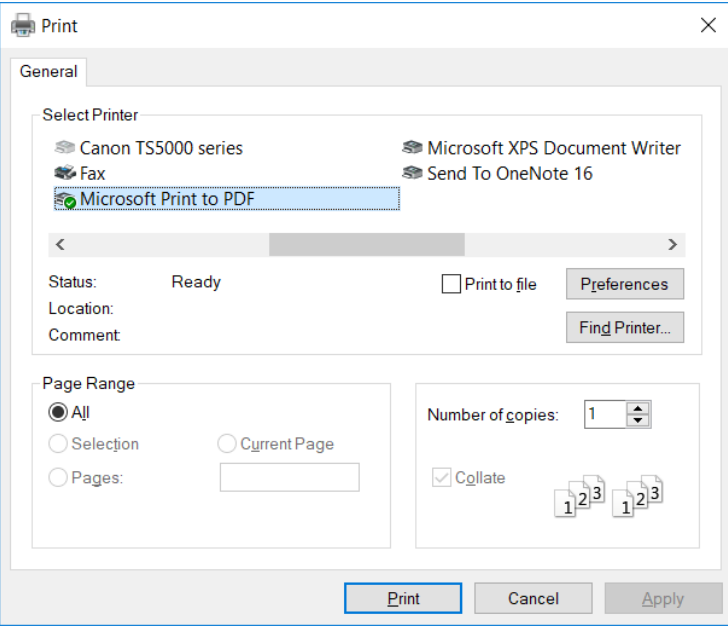

#### <span id="page-11-1"></span>**3.5.2 Save to file**

Results can be output to a .csv file via the save to file button. .csv files can be used by most data manipulation tools such as excel.

Revision: 55 11